**Overview**: The following document will provide step-by-step directions on how to convert a PDF file to a Word file using the online service smallpdf.com.

## **Step 1)** Open a web browser and go to the following site: [https://smallpdf.com](https://smallpdf.com/) Scroll to the *PDF to Word* section and click the tile.

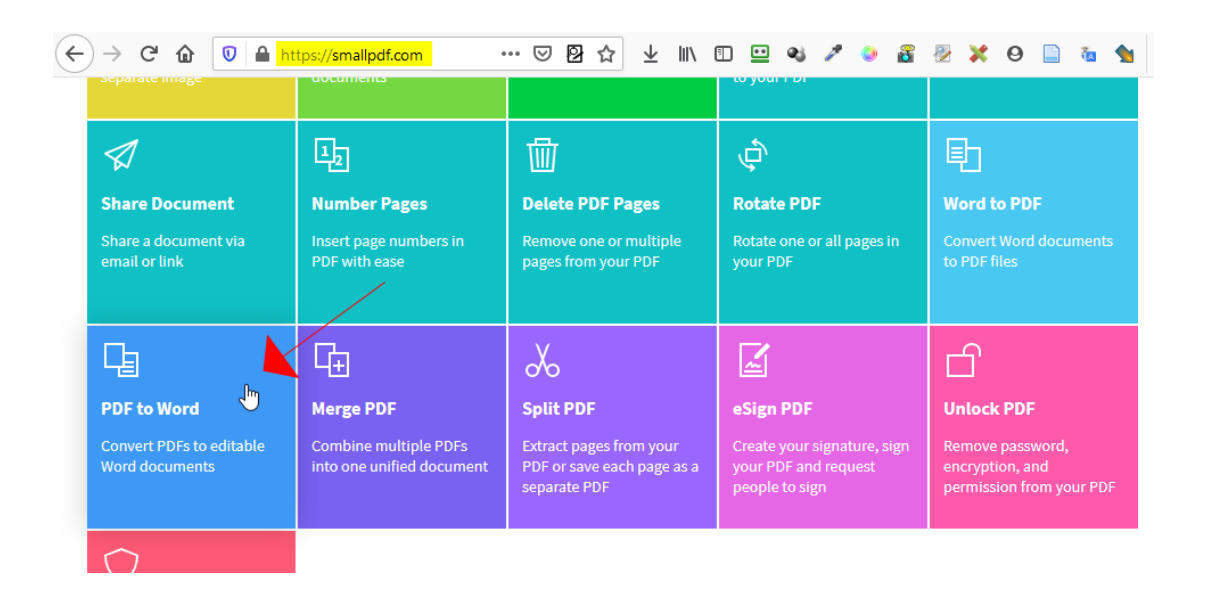

## **Step 2)** Drag and drop the PDF to the blue section.

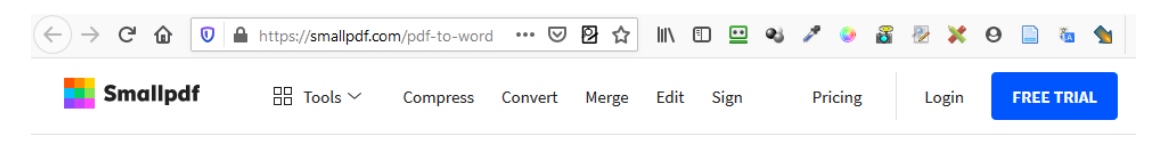

## **PDF** to Word Converter

Magically convert PDFs to editable Word files

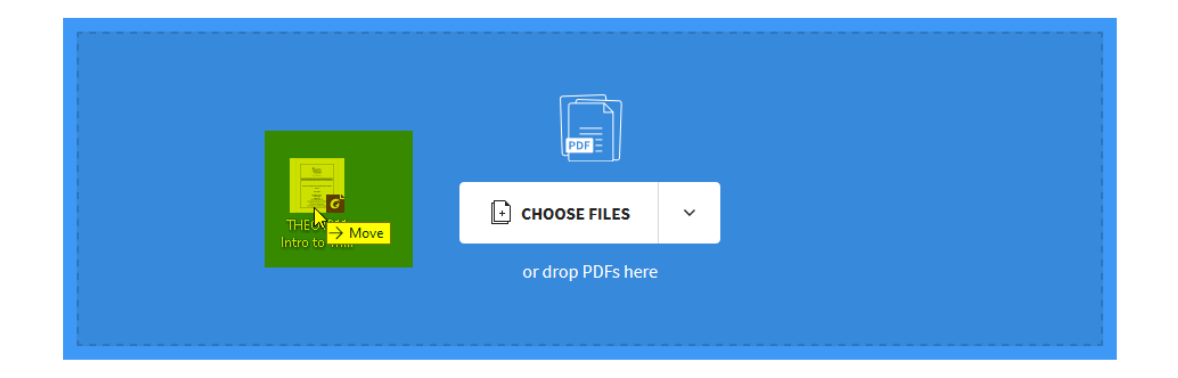

**Step 3)** The file will be uploaded for conversion.

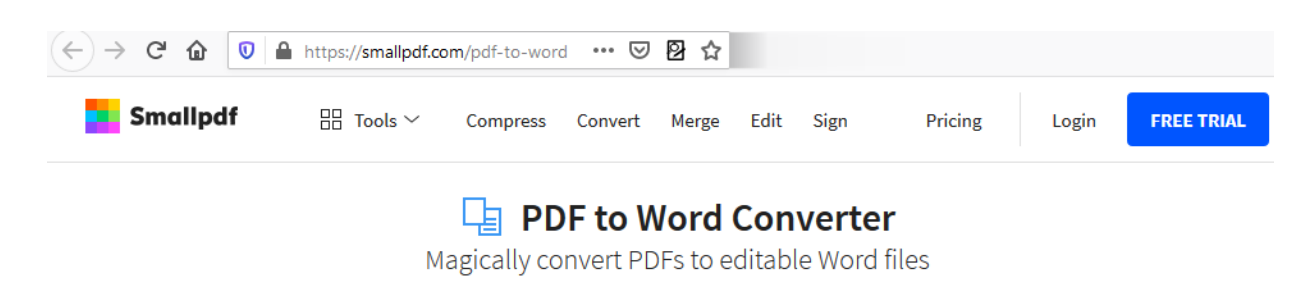

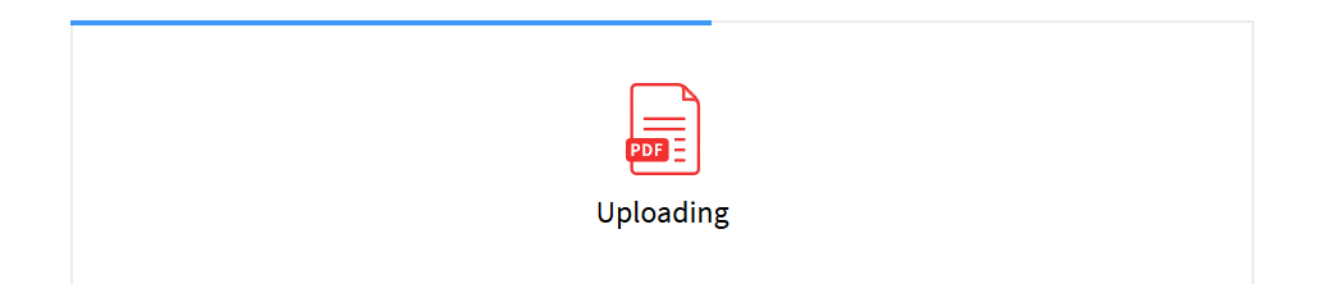

**Step 4)** Click the *Convert to Word* radio button and then click *Choose Option*.

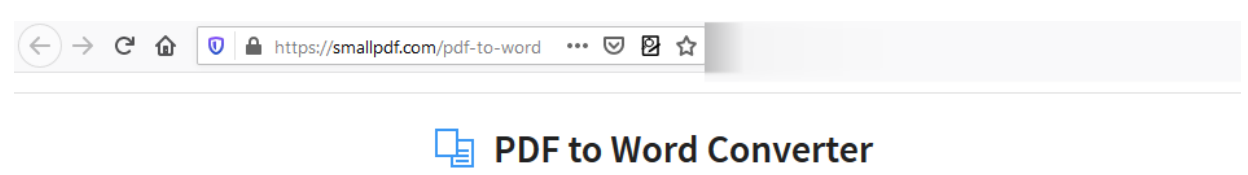

Magically convert PDFs to editable Word files

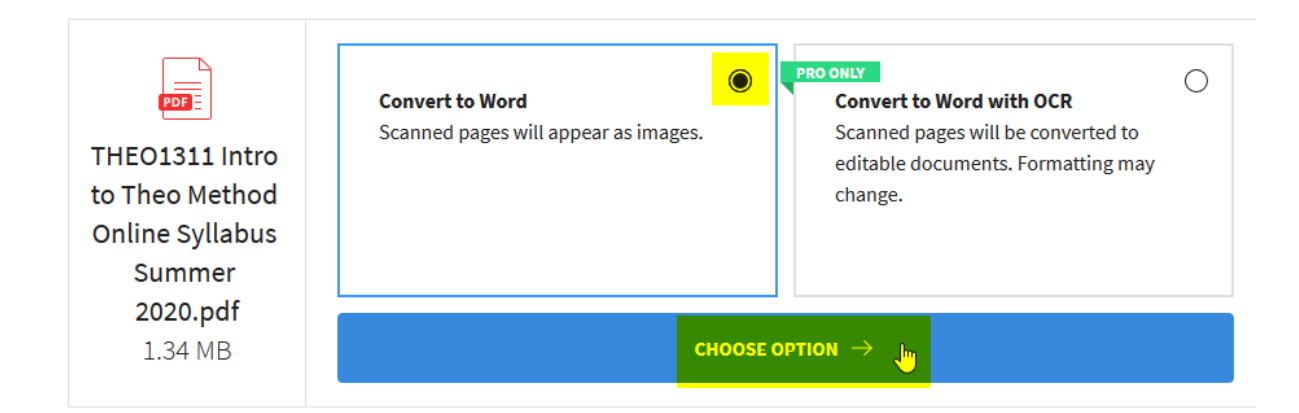

**Step 5)** The PDF will be converted to a Word document.

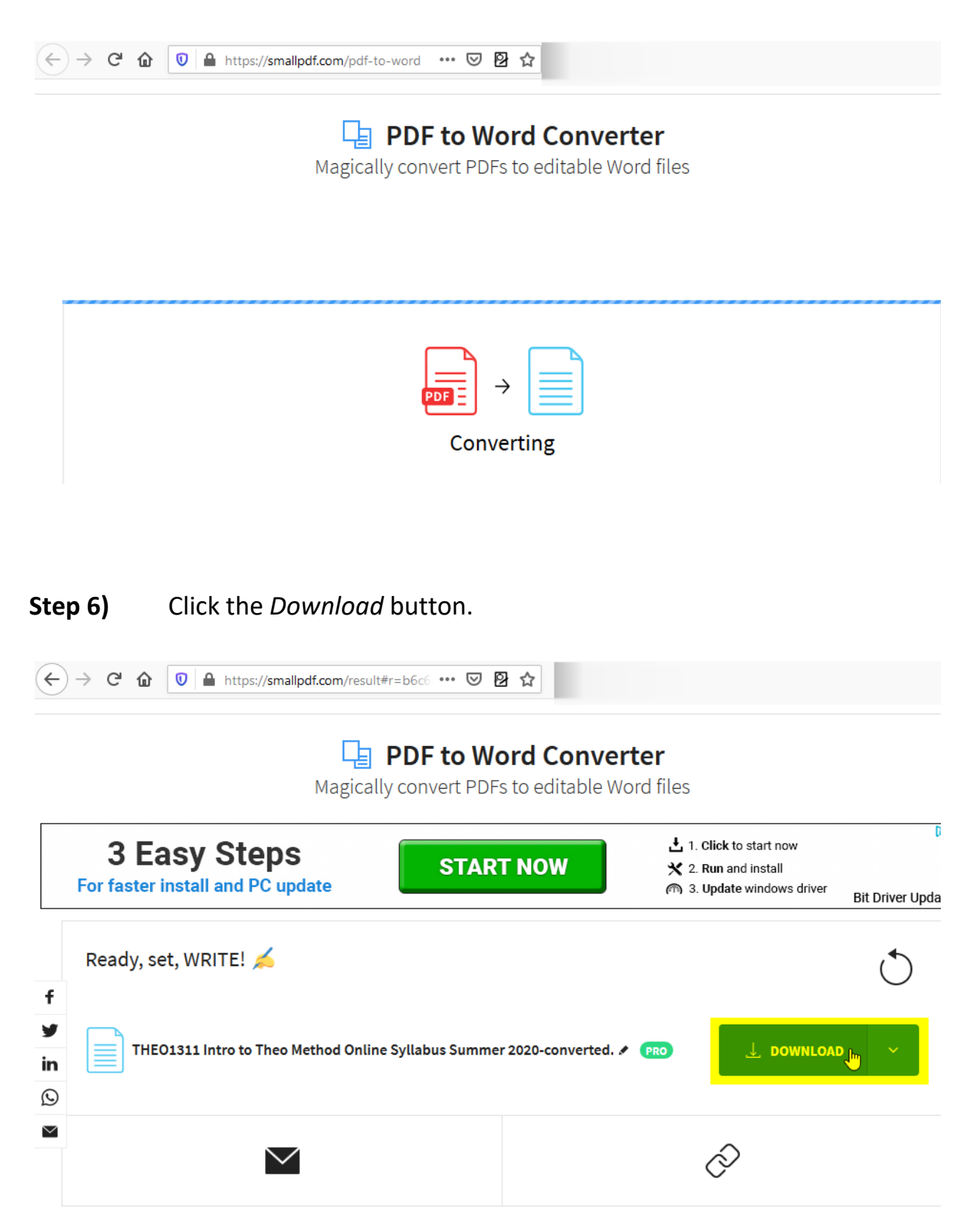

**Step 7)** Click the *Save File* radio button then click the *OK* button.

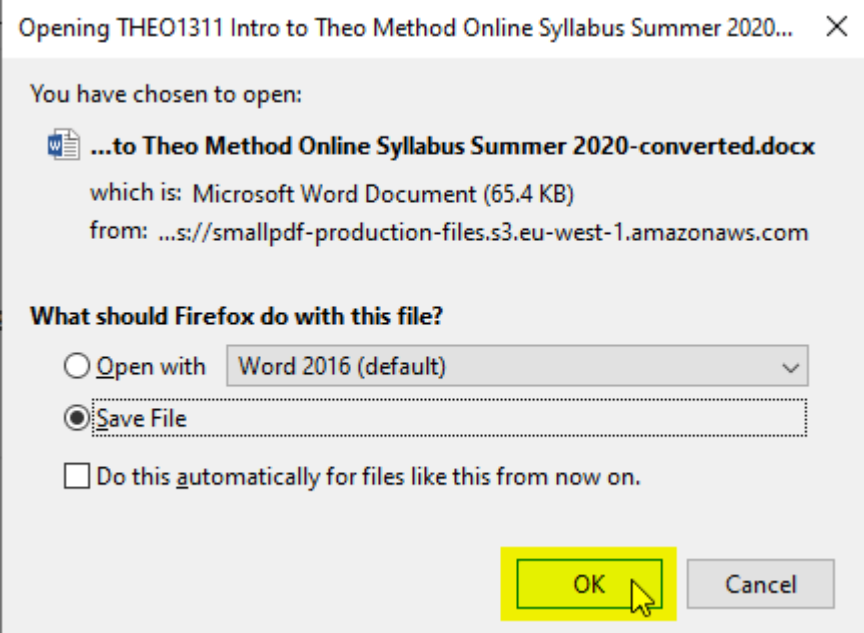

**Step 8)** Click the icon in your browser to open your *Downloads* folder. Or navigate using the computer's file manager to your *Downloads* folder. The Word file will be ready for you to edit and use.

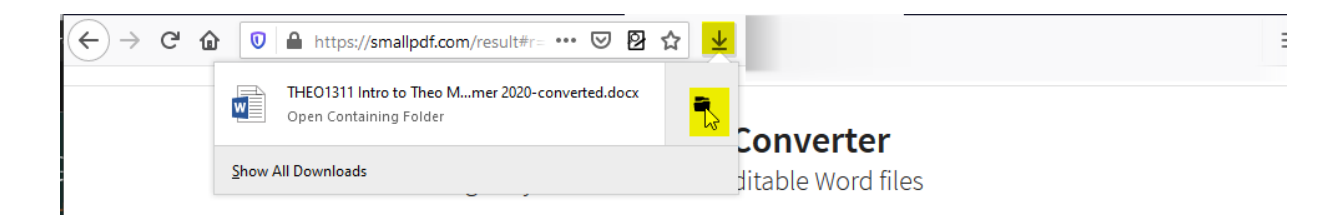